**Guide d'installation de ZENworks Reporting Server**

# **Novell**. **ZENworks**. 11

**11**  5 janvier 2011

**www.novell.com**

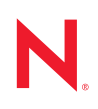

### **Mentions légales**

Novell, Inc. exclut toute garantie relative au contenu ou à l'utilisation de cette documentation. En particulier, Novell ne garantit pas que cette documentation est exhaustive ni exempte d'erreurs. Novell, Inc. se réserve en outre le droit de réviser cette publication à tout moment et sans préavis.

Par ailleurs, Novell exclut toute garantie relative à tout logiciel, notamment toute garantie, expresse ou implicite, que le logiciel présenterait des qualités spécifiques ou qu'il conviendrait à un usage particulier. Novell se réserve en outre le droit de modifier à tout moment tout ou partie des logiciels Novell, sans notification préalable de ces modifications à quiconque.

Tous les produits ou informations techniques fournis dans le cadre de ce contrat peuvent être soumis à des contrôles d'exportation aux États-Unis et à la législation commerciale d'autres pays. Vous vous engagez à respecter toutes les réglementations de contrôle des exportations et à vous procurer les licences et classifications nécessaires pour exporter, réexporter ou importer des produits livrables. Vous acceptez de ne pas procéder à des exportations ou à des réexportations vers des entités figurant sur les listes noires d'exportation en vigueur aux États-Unis ou vers des pays terroristes ou soumis à un embargo par la législation américaine en matière d'exportations. Vous acceptez de ne pas utiliser les produits livrables pour le développement prohibé d'armes nucléaires, de missiles ou chimiques et biologiques. Reportez-vous à la [page Web des services de commerce international de Novell](http://www.novell.com/info/exports/) (http:// www.novell.com/info/exports/) pour plus d'informations sur l'exportation des logiciels Novell. Novell décline toute responsabilité dans le cas où vous n'obtiendriez pas les autorisations d'exportation nécessaires.

Copyright © 2008-2011 Novell, Inc. Tous droits réservés. Cette publication ne peut être reproduite, photocopiée, stockée sur un système de recherche documentaire ou transmise, même en partie, sans le consentement écrit explicite préalable de l'éditeur.

Novell, Inc. 404 Wyman Street, Suite 500 Waltham, MA 02451 États-Unis www.novell.com

*Documentation en ligne :* pour accéder à la documentation en ligne la plus récente de ce produit et des autres produits Novell, consultez le [site de documentation Novell](http://www.novell.com/documentation) (http://www.novell.com/ documentation).

### **Marques de Novell**

Pour connaître les marques commerciales de Novell, reportez-vous à la [liste des marques commerciales et des](http://www.novell.com/company/legal/trademarks/tmlist.html)  [marques de service de Novell](http://www.novell.com/company/legal/trademarks/tmlist.html) (http://www.novell.com/company/legal/trademarks/tmlist.html).

### **Éléments tiers**

Toutes les marques commerciales de fabricants tiers appartiennent à leur propriétaire respectif.

# **Table des matières**

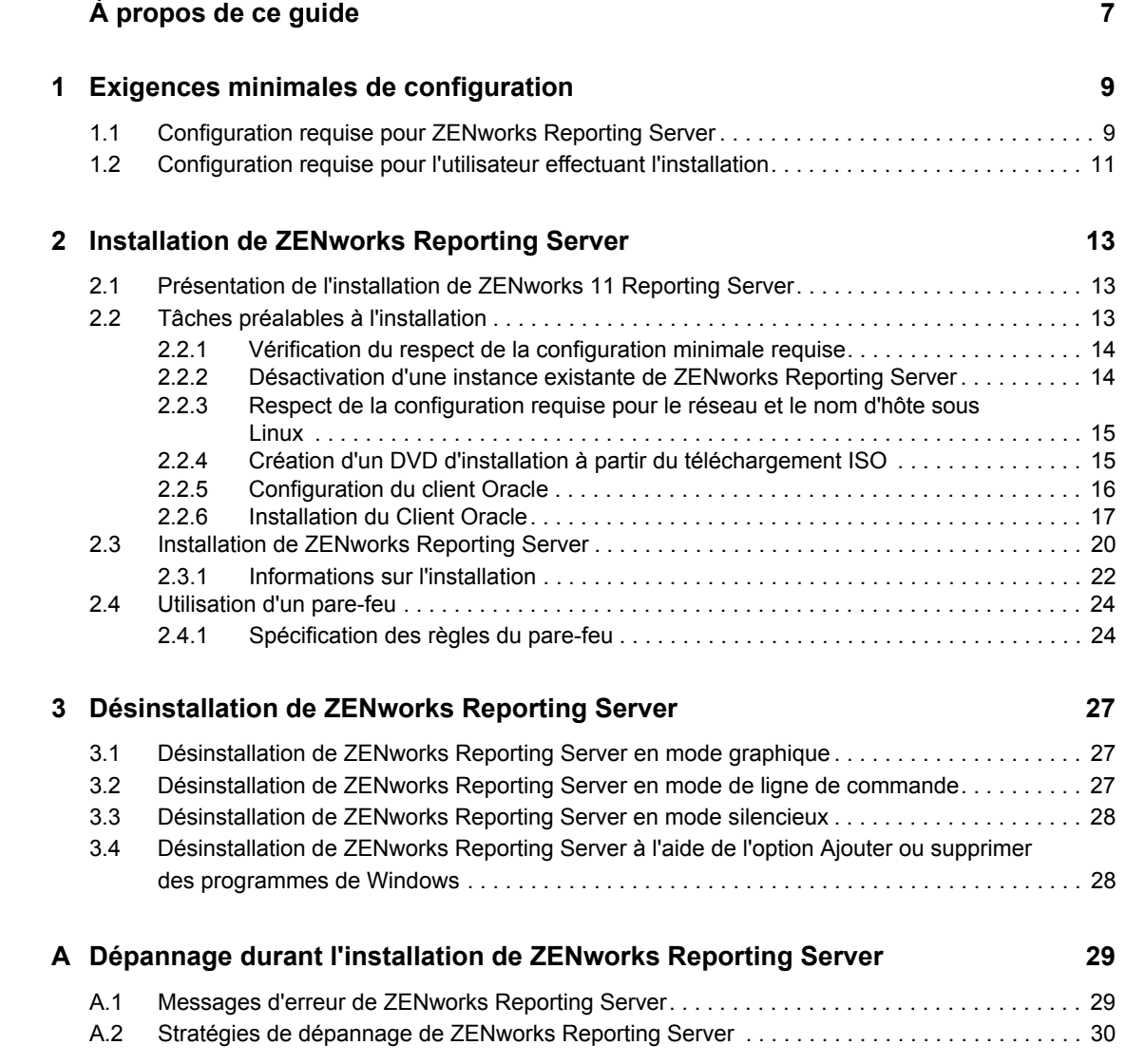

# <span id="page-6-0"></span>**À propos de ce guide**

Le présent *Guide d'installation de Reporting Server* fournit des informations utiles pour l'installation de Novell ZENworks 11 ZENworks Reporting Server. Il est organisé de la manière suivante :

- [Chapitre 1, « Exigences minimales de configuration », page 9](#page-8-0)
- [Chapitre 2, « Installation de ZENworks Reporting Server », page 13](#page-12-0)
- [Chapitre 3, « Désinstallation de ZENworks Reporting Server », page 27](#page-26-0)
- [Annexe A, « Dépannage durant l'installation de ZENworks Reporting Server », page 29](#page-28-0)

### **Public**

Le présent guide est destiné aux administrateurs de ZENworks Reporting Server.

### **Commentaires**

Nous souhaiterions connaître vos commentaires et suggestions sur ce guide et les autres documentations fournies avec ce produit. Utilisez la fonction Commentaires au bas de chaque page de la documentation en ligne, ou accédez au [site Novell de commentaires sur la documentation](http://www.novell.com/documentation/feedback.html)  (http://www.novell.com/documentation/feedback.html) pour entrer vos commentaires.

### **Documentation complémentaire**

D'autres manuels (aux formats PDF et HTML) viennent compléter la documentation relative à ZENworks Reporting Server. Ils facilitent l'apprentissage et la mise en œuvre de ce produit. Pour obtenir de la documentation supplémentaire, consultez le site Web de documentation de [ZENworks 11](http://www.novell.com/documentation/zenworks11/) (http://www.novell.com/documentation/zenworks11/).

# <span id="page-8-0"></span><sup>1</sup>**Exigences minimales de configuration**

L'installation de ZENworks 11 Reporting Server inclut ZENworks Reporting Server en vue de la création personnalisée de rapports d'infrastructure ZENworks.

Les sections suivantes décrivent la configuration matérielle et logicielle minimale requise pour l'installation de ZENworks Reporting Server :

- [Section 1.1, « Configuration requise pour ZENworks Reporting Server », page 9](#page-8-1)
- [Section 1.2, « Configuration requise pour l'utilisateur effectuant l'installation », page 11](#page-10-0)

## <span id="page-8-1"></span>**1.1 Configuration requise pour ZENworks Reporting Server**

Vous devez installer ZENworks Reporting Server sur un serveur ZENworks 11 primaire existant. Vous ne pouvez avoir qu'une seule instance de ZENworks Reporting Server par zone de gestion.

Le serveur sur lequel vous installez le logiciel ZENworks Reporting Server doit respecter la configuration minimale suivante :

1

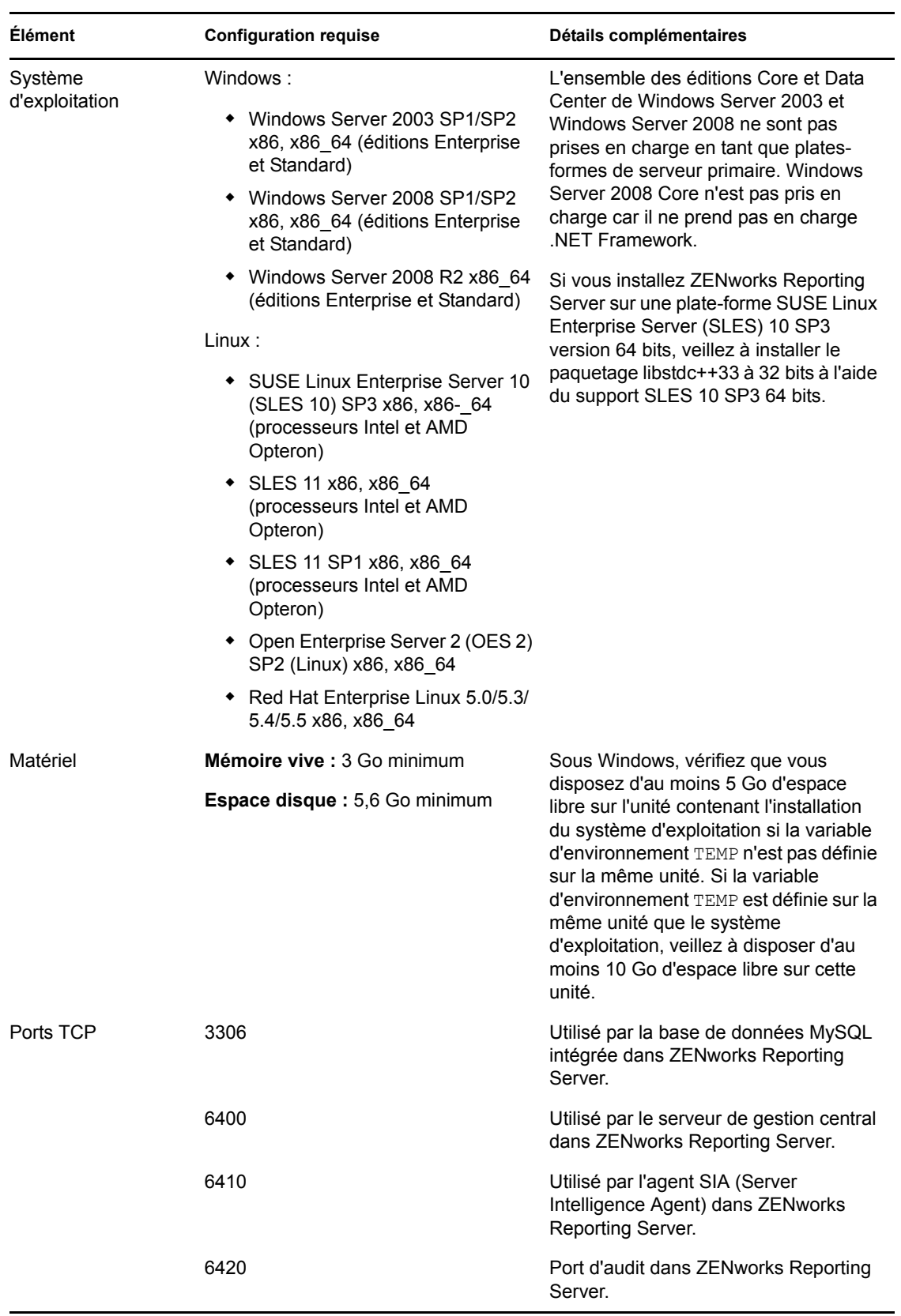

**Élément Configuration requise Détails complémentaires**

6430 Utilisé par le serveur CMS de BusinessObjects Enterprise pour définir le paramètre de port de requête.

## <span id="page-10-0"></span>**1.2 Configuration requise pour l'utilisateur effectuant l'installation**

L'utilisateur qui exécute le programme d'installation doit avoir des privilèges d'administration sur le périphérique. Par exemple :

- **Windows :** loguez-vous en tant qu'administrateur Windows.
- **Linux :** loguez-vous en tant qu'utilisateur non-root, utilisez la commande sux pour élever vos privilèges à ceux d'un utilisateur root, puis exécutez le programme d'installation.

# <span id="page-12-0"></span>**Installation de ZENworks Reporting Server**

Effectuez les tâches décrites dans les sections suivantes pour installer ZENworks 11 Reporting Server :

- [Section 2.1, « Présentation de l'installation de ZENworks 11 Reporting Server », page 13](#page-12-1)
- [Section 2.2, « Tâches préalables à l'installation », page 13](#page-12-2)
- [Section 2.3, « Installation de ZENworks Reporting Server », page 20](#page-19-0)
- [Section 2.4, « Utilisation d'un pare-feu », page 24](#page-23-0)

## <span id="page-12-1"></span>**2.1 Présentation de l'installation de ZENworks 11 Reporting Server**

ZENworks 11 Reporting Server utilise le moteur BusinessObjects Reporting Engine XI R3.1 SP3 et est installé à partir d'un support d'installation distinct.

Les versions antérieures de ZENworks Reporting Server ne peuvent pas être mises à niveau vers ZENworks11 Reporting Server. Pour plus d'informations, reportez-vous au *Guide de mise à niveau de ZENworks 11* .

Vous pouvez installer ZENworks Reporting Server dans les langues prises en charge par ZENworks 11. La durée de l'installation dépend du nombre de langues que vous avez sélectionnées.

Vous pouvez installer ZENworks Reporting Server via l'une des méthodes suivantes :

- **Interface graphique :** un programme d'installation de type interface utilisateur graphique (GUI), qui fonctionne avec les serveurs Windows et Linux, est fourni sur le CD d'installation.
- **Ligne de commande :** une installation par ligne de commande est possible uniquement sur les serveurs Linux.
- **Mode silencieux:** une installation en mode silencieux ne nécessite pas d'intervention de l'utilisateur. Vous devez modifier le fichier de configuration du mode silencieux et exécuter le programme d'installation avec une option de lancement de l'installation en mode silencieux.

Pour plus d'informations sur la procédure d'installation de ZENworks Reporting Server, reportezvous à la [Section 2.3, « Installation de ZENworks Reporting Server », page 20](#page-19-0).

# <span id="page-12-2"></span>**2.2 Tâches préalables à l'installation**

Effectuez les tâches applicables suivantes, puis passez à la [Section 2.3, « Installation de ZENworks](#page-19-0)  [Reporting Server », page 20](#page-19-0) :

- $\bullet$  [Section 2.2.1, « Vérification du respect de la configuration minimale requise », page 14](#page-13-0)
- [Section 2.2.2, « Désactivation d'une instance existante de ZENworks Reporting Server »,](#page-13-1)  [page 14](#page-13-1)
- [Section 2.2.3, « Respect de la configuration requise pour le réseau et le nom d'hôte sous](#page-14-0)  [Linux », page 15](#page-14-0)
- [Section 2.2.4, « Création d'un DVD d'installation à partir du téléchargement ISO », page 15](#page-14-1)
- [Section 2.2.5, « Configuration du client Oracle », page 16](#page-15-0)
- [Section 2.2.6, « Installation du Client Oracle », page 17](#page-16-0)

## <span id="page-13-0"></span>**2.2.1 Vérification du respect de la configuration minimale requise**

 Vérifiez que la convention de dénomination du style MS-DOS abrégé (également appelé 8.3) est disponible pour l'emplacement d'installation de ZENworks 11 Server. Par défaut, la convention 8.3 est activée sur le périphérique. Pour plus d'informations sur la procédure d'activation de la convention 8.3, reportez-vous à la [documentation Microsoft](http://technet.microsoft.com/en-us/library/cc959352.aspx) (http:// technet.microsoft.com/en-us/library/cc959352.aspx).

Pour plus d'informations sur le chemin d'installation de ZENworks 11 Server, reportez-vous à la section « Informations sur l'installation » du *Guide d'installation de ZENworks 11*.

- Vérifiez que le périphérique sur lequel vous souhaitez installer le logiciel du serveur répond aux exigences de configuration. Pour plus d'informations, reportez-vous au [Chapitre 1,](#page-8-0)  [« Exigences minimales de configuration », page 9.](#page-8-0)
- Assurez-vous que les ports 6400, 3306, 6410, 6430 et 6420 sont libres. Si ces ports sont occupés, vous êtes invité à en spécifier d'autres pour l'installation de ZENworks Reporting Server.

Si les ports sont bloqués par un pare-feu, vous devez activer le pare-feu. Pour plus d'informations, reportez-vous à la [Section 2.4, « Utilisation d'un pare-feu », page 24.](#page-23-0)

- Vérifiez que le serveur est connecté au réseau.
- Assurez-vous que le serveur Novell ZENworks, Novell ZENworks Loader et les services de base de données Novell ZENworks fonctionnent.
- Si vous installez ZENworks Reporting Server sur une plate-forme SUSE Linux Enterprise Server (SLES) 10 SP3 version 64 bits, veillez à installer le paquetage libstdc++33 à 32 bits à l'aide du support SLES 10 SP3 64 bits.

### <span id="page-13-1"></span>**2.2.2 Désactivation d'une instance existante de ZENworks Reporting Server**

Il ne peut exister qu'une seule instance de ZENworks Reporting Server par zone de gestion. Si vous souhaitez installer une nouvelle instance de ZENworks Reporting Server dans la même zone de gestion, vous devez désactiver l'instance existante de ZENworks Reporting Server et installer la nouvelle instance.

**Important :** veillez à archiver les rapports de votre instance existante avant de commencer la nouvelle installation. En effet, l'instance existante de ZENworks Reporting Server cesse de fonctionner à l'issue de la nouvelle installation et vous ne pouvez plus récupérer les rapports. Par contre, vous pourrez restaurer les rapports archivés sur la nouvelle instance de ZENworks Reporting Server.

Vous pouvez utiliser la commande zman rpsv pour enregistrer les rapports et les droits utilisateur et la commande zman rpld pour les restaurer. Pour plus d'informations sur ces commandes, reportezvous à la section « Commandes de rapport » dans le manuel *Référence des utilitaires de ligne de commande de ZENworks 11*.

**1** Installez la nouvelle instance de ZENworks Reporting Server sur un autre serveur primaire de la même zone de gestion où est installé ZENworks Configuration Management.

Un message indiquant que la zone contient déjà une instance de ZENworks Reporting Server s'affiche.

- **2** Cliquez sur *Oui* pour désactiver l'instance existante de ZENworks Reporting Server et procéder à l'installation de la nouvelle instance.
- **3** Lorsque la nouvelle installation de ZENworks Reporting Server est terminée, désinstallez l'instance de ZENworks Reporting Server que vous avez désactivée.

Pour plus d'informations sur la procédure de désinstallation de ZENworks Reporting Server, reportez-vous au [Chapitre 3, « Désinstallation de ZENworks Reporting Server », page 27.](#page-26-0)

### <span id="page-14-0"></span>**2.2.3 Respect de la configuration requise pour le réseau et le nom d'hôte sous Linux**

Votre serveur Linux doit posséder un nom d'hôte fixe avant que vous n'exécutiez le script d'installation. Vous devez posséder des privilèges root pour définir ou modifier ces informations sur votre système. Pour plus d'informations, reportez-vous à la documentation de votre système Linux.

### <span id="page-14-1"></span>**2.2.4 Création d'un DVD d'installation à partir du téléchargement ISO**

Si vous avez obtenu le logiciel Reporting Server de ZENworks 11 avec sous forme de téléchargement d'une image ISO, vous devez créer des DVD d'installation distincts pour Windows et Linux afin d'installer ZENworks Reporting Server sur ces plates-formes.

- **1** Téléchargez l'image ISO d'installation du serveur de création de rapports de ZENworks 11 avec à partir du [site Web de Novell](http://www.novell.com/) (http://www.novell.com/) et copiez-la à un emplacement temporaire sur votre périphérique Windows ou Linux.
- **2** Gravez l'image ISO sur un DVD.

Sur Linux, éventuellement, vous pouvez vous contenter d'exécuter le programme d'installation à partir du point de montage ISO, au lieu de graver le DVD.

## <span id="page-15-0"></span>**2.2.5 Configuration du client Oracle**

Si ZENworks 11 est configuré pour une base de données Oracle 10g R2 (10.2) externe, utilisez l'assistant Net Configuration avant d'installer ZENworks Reporting Server, afin d'installer et de configurer le client Oracle 10g R2 (10.2) pour qu'il ait la même base de données Oracle que celle utilisée par ZENworks 11.

- **1** Installez le client Oracle sur le serveur sur lequel vous souhaitez installer ZENworks Reporting Server. Le client Oracle doit être de la même version que la base de données Oracle 10g externe que vous avez configurée pour le serveur ZENworks Configuration Management.
	- Sur les plates-formes Windows 64 bits, installez le client Oracle 10g R2 (10.2) 32 bits. ZENworks Reporting Server ne prend en charge que l'émulation 32 bits sur les platesformes Windows 64 bits.
	- $\bullet$  Sur les plates-formes Linux 64 bits, installez le client Oracle 10g R2 (10.2) 64 bits et définissez la valeur de la variable d'environnement LD\_LIBRARY\_PATH sur \$ORACLE\_HOME/lib(32 à l'aide de la commande suivante :

export LD\_LIBRARY\_PATH=\$ORACLE\_HOME/lib32:\$LD\_LIBRARY\_PATH

**Remarque :** le client Oracle 10g R2 n'est pas pris en charge sur un serveur SLES 10. Si vous souhaitez installer le client Oracle 10g R2 sur un serveur SLES 10, consultez l'article de Novell Cool Solutions intitulé « [Install ZRS with Oracle 10g R2 on SLES 10 SP3 with ZCM 10.3.x](http://www.novell.com/communities/node/11911/install-zrs-oracle-10g-r2-sles-10-sp3-zcm-103x) (http://www.novell.com/communities/node/11911/install-zrs-oracle-10g-r2-sles-10-sp3-zcm-103x) » (Installation de ZRS avec Oracle 10g R2 pour ZCM 10.3.x sous SLES 10 SP3).

- **2** (Facultatif) Sur Linux, après avoir installé le client Oracle, vérifiez que la variable d'environnement ORACLE\_HOME est bien définie sur le chemin du répertoire dans lequel le client Oracle est installé. Si la variable d'environnement ORACLE\_HOME n'est pas disponible, ajoutez manuellement ORACLE\_HOME comme nouvelle variable d'environnement et définissez sa valeur sur le chemin du répertoire dans lequel le client Oracle est installé.
- <span id="page-15-1"></span>**3** Créez un nouveau service portant le même nom que celui fourni lors de la configuration de ZENworks 11, puis utilisez-le pour vous connecter à la base de données Oracle créée par ZENworks 11 Configuration Manager lors de l'installation du premier serveur primaire :
	- Sous Windows, cliquez sur *Démarrer* > *Tous les programmes* > *Client Oracle* > *Outils de configuration et de gestion* > *Oracle Net Manager*.
	- Sous Linux, accédez au répertoire \$ORACLE\_HOME/bin et exécutez le script netmgr pour ouvrir Oracle Net Manager.

**Remarque :** vous pouvez vérifier le nom du service avec l'entrée de base de données dans le fichier zdm.xml situé à l'emplacement /etc/opt/novell/zenworks/datamodel/ sous Linux et à l'emplacement %ZENWORKS\_HOME%/conf/datamodel/ sous Windows.

- **4** Définissez correctement la variable d'environnement TNS\_ADMIN :
	- Sur Windows, si le fichier tnsnames.ora ne se trouve pas à l'emplacement par défaut (%ORACLE\_HOME%\NETWORK\ADMIN), créez une nouvelle variable d'environnement appelée TNS\_ADMIN. Définissez la valeur de la variable d'environnement TNS\_ADMIN à partir du chemin du répertoire dans lequel se trouve le fichier tnsnames.ora.
	- Sur Linux, si le fichier tnsnames.ora ne se trouve pas à l'emplacement par défaut (\$ORACLE\_HOME/network/admin), créez une nouvelle variable d'environnement appelée TNS\_ADMIN. Définissez la valeur de cette nouvelle variable d'environnement à partir du chemin du répertoire dans lequel se trouve le fichier tnsnames.ora.
- **5** Effectuez un test pour vous assurer que le client Oracle a bien été installé :
	- Sous Windows, exécutez la commande %ORACLE\_HOME%\bin\tnsping *nom\_nouveau\_service*.
	- Sous Linux, exécutez la commande \$ORACLE\_HOME/bin/tnsping *nom\_nouveau\_service*.

La valeur *nom\_nouveau\_service* correspond au nom du nouveau service créé à l'[Étape 3.](#page-15-1)

**Important :** sous Linux, veillez à ce que le répertoire d'installation du client Oracle présente un accès Lecture et Exécution pour tous les utilisateurs.

### <span id="page-16-0"></span>**2.2.6 Installation du Client Oracle**

Pour installer le client Oracle, effectuez les tâches indiquées dans les sections suivantes :

- [« Tâches préalables à l'installation » page 17](#page-16-1)
- [« Réalisation de l'installation » page 18](#page-17-0)
- [« Tâches de post-installation » page 20](#page-19-1)

#### <span id="page-16-1"></span>**Tâches préalables à l'installation**

Avant de procéder à l'installation du client Oracle, effectuez les tâches suivantes :

- **1** Téléchargez le client Oracle, dézippez les fichiers à l'emplacement temporaire /tmp/oracle sur votre périphérique.
- **2** Veillez à avoir installé le paquetage GCC sur ce périphérique.
- **3** Pour RHEL, installez les paquetages suivants :
	- xorg-x11-libs-6.8.2-31.i386
	- xorg-x11-deprecated-libs-6.8.2-1.EL.13.20.i386
- **4** Créez un groupe d'inventaire Oracle en exécutant la commande suivante à l'invite :

/usr/sbin/groupadd oinstall

**5** Créez le propriétaire du logiciel Oracle à l'aide des commandes suivantes :

/usr/sbin/useradd oracle

/usr/sbin/useradd –G oinstall oracle

Veillez à ce que le groupe par défaut soit oinstall pour un utilisateur Oracle.

- **6** Pour installer Oracle :
	- Effectuez une sauvegarde du fichier /etc/SuSe-release pour SLES 10/11 ou du fichier /etc/redhat-release pour RHEL.
	- Sous SUSE Linux Enterprise Server (SLES) 10/11, modifiez le fichier /etc/SuSerelease comme suit :
		- SUSE Linux Enterprise Server 9 (x86–64)
		- Version=9
		- $\triangleleft$  Patchlevel = 3
- Sous Red Hat Enterprise Linux (RHEL), modifiez le fichier /etc/redhat-release comme suit :
	- Red Hat Enterprise Linux Server 4.0 (Tikanga)
- **7** Créez un répertoire de base Oracle à l'aide de la commande suivante :

mkdir /oracle

**7a** Assignez les droits pour ce répertoire à l'aide des commandes suivantes :

```
chown –R oracle:oinstall /oracle
chmod –R 775 /oracle
```
**7b** Basculez vers l'utilisateur Oracle à l'aide de la commande suivante :

su – oracle

**7c** Si le fichier ne se trouve pas dans le répertoire privé de l'utilisateur Oracle, créez un fichier de démarrage de shell en exécutant les commandes suivantes :

```
cd $HOMEtouch .bash_profile
```
ou

Modifiez le fichier .bash\_profile de démarrage de shell et ajoutez à la fin le texte suivant :

umask 022

- **7d** Assignez les droits pour le fichier .bash profile en exécutant la commande suivante : chmod +x /home/oracle/.bash\_profile
- **7e** Enregistrez et exécutez le fichier à l'aide de la commande suivante :

```
. ./.bash_profile
```
**7f** Définissez la variable d'environnement ORACLE\_BASE :

ORACLE\_BASE=/oracle export ORACLE\_BASE

**7g** Assignez les droits pour le répertoire d'installation Oracle en exécutant les commandes suivantes en tant qu'utilisateur root :

```
chmod -R +x /tmp/oracle
 xhost +
```
### <span id="page-17-0"></span>**Réalisation de l'installation**

**1** Lancez la page d'installation du client Oracle en tant qu'utilisateur Oracle à partir du répertoire /tmp/oracle en exécutant les commandes suivantes à l'invite :

```
cd client/
```
./runInstaller

- **2** Dans la page Sélectionner une méthode d'installation, sélectionnez l'option *Installation avancée*.
- **3** Cliquez sur *Suivant*.

La page Spécifier des références et un répertoire d'inventaire s'affiche.

**4** Vérifiez que le nom du groupe est oinstall, puis cliquez sur *Suivant*.

La page Sélectionner un type d'installation s'affiche.

**5** Sélectionnez *Administrateur*, puis cliquez sur *Suivant*.

La page Spécifier les détails du répertoire d'accueil s'affiche.

- **6** Dans le panneau Cible :
	- **6a** Dans le champ *Nom*, spécifiez le nom de l'installation.
	- **6b** Dans le champ *Chemin d'accès*, spécifiez le dossier dans lequel installer le produit.

Par exemple : /oracle/oracle/product/10.2.0/db 1

**7** Cliquez sur *Suivant*.

La page Vérification des conditions préalables spécifiques au produit s'affiche. Le lancement de cet assistant peut prendre quelques secondes.

**8** Cliquez sur *Suivant*.

La page Résumé s'affiche.

**9** Cliquez sur *Installer*.

La page d'accueil de l'assistant Oracle Net Configuration s'affiche. Le lancement de cette fenêtre peut prendre quelques secondes.

**10** Cliquez sur *Suivant*.

La fenêtre de l'assistant Oracle Net Configuration : Naming Methods Configuration, Select Naming Methods (Configuration des méthodes d'assignation de nom, Sélectionner des méthodes d'assignation de nom) s'affiche.

- <span id="page-18-0"></span>**11** Dans le champ *Service Name* (Nom du service), spécifiez le nom du service fourni lors de la configuration de ZENworks 11 sur le premier serveur primaire, puis cliquez sur *Next*  (Suivant).
- **12** Dans la fenêtre de l'assistant Oracle Net Configuration : Service Name Configuration, TCP/IP Protocol (Configuration du nom des services réseau, Protocole TCP/IP), spécifiez le nom d'hôte, puis cliquez sur *Next* (Suivant).
- **13** (Facultatif) Dans la fenêtre de l'assistant Oracle Net Configuration : Net Service Name Configuration, Test (Configuration du nom des services réseau, Test), sélectionnez *Yes, perform a test* (Oui, effectuer un test), puis cliquez sur *Next* (Suivant).
- **14** Dans la fenêtre de l'assistant Oracle Net Configuration : Net Service Name Configuration, Connecting (Configuration du nom des services réseau, Connexion), cliquez sur *Change Login* (Modifier le login).

**14a** Dans la boîte de dialogue Change Login (Modifier le login), spécifiez le nom d'utilisateur et le mot de passe, puis cliquez sur *OK*.

**15** Cliquez sur *Next* (Suivant).

La fenêtre de l'assistant Oracle Net Configuration : Net Service Name Configuration, Net Service Name (Configuration du nom des services réseau, Nom des services réseau) s'affiche.

**16** Dans le champ*Net Service Name* (Nom des services réseau), spécifiez le nom du service réseau spécifié à l'[Étape 11,](#page-18-0) puis cliquez sur *Next* (Suivant).

La fenêtre de l'assistant Oracle Net Configuration : Net Service Name Configuration, Another Net Service Name (Configuration du nom des services réseau, Autre nom des services réseau) s'affiche.

- **17** Cliquez sur *Yes* (Oui) si vous souhaitez créer un autre nom de service. Dans le cas contraire, cliquez sur *No* (Non).
- **18** Cliquez sur *Next* (Suivant).

La fenêtre Oracle Net Configuration : Net Service Name Configuration Done (Configuration des noms de service réseau terminée) s'affiche.

**19** Cliquez sur *Next* (Suivant).

La fenêtre de l'assistant Oracle Net Configuration : Naming Methods Configuration Done (Configuration des méthodes d'assignation de nom terminée) s'affiche.

**20** Cliquez sur *Next* (Suivant).

La fenêtre de fermeture de l'assistant Oracle Net Configuration s'affiche.

- **21** Cliquez sur *Finish* Terminer.
- **22** Déloguez-vous en tant qu'utilisateur Oracle, puis terminez l'installation en exécutant les commandes suivantes en tant qu'utilisateur root :

```
/oracle/oraIventory/orainstRoot.sh
```

```
/oracle/oracle/product/10.2.0/db_1/root.sh
```
### <span id="page-19-1"></span>**Tâches de post-installation**

Après avoir installé le client Oracle, effectuez les tâches suivantes :

- **1** Modifiez le fichier /etc/SuSE-release ou /etc/redhat-release, supprimez les modifications apportées dans les [« Tâches préalables à l'installation » page 17](#page-16-1), puis enregistrez le fichier.
- **2** Modifiez le fichier /etc/profile.local ou, s'il n'est pas disponible, créez-le à l'aide des commandes suivantes, puis enregistrez-le :

```
ORACLE_BASE=/oracleExport ORACLE_BASE=/oracleORACLE_HOME=/oracle/oracle/
product/10.2.0/db_1Export ORACLE_HOME
```
**3** Dans le terminal, entrez la commande suivante :

chmod +x /etc/profile.local

**4** Assignez des droits au répertoire privé d'Oracle à l'aide de la commande suivante :

```
chmod –R +755 /oracle/oracle/product/10.2.0/db_1
```
## <span id="page-19-0"></span>**2.3 Installation de ZENworks Reporting Server**

- **1** Démarrez le programme d'installation de ZENworks Reporting Server à l'aide d'une des méthodes suivantes :
	- **Installation par l'interface utilisateur graphique (GUI)** 
		- 1. Sur le serveur d'installation, insérez le DVD *Novell ZENworks 11 with Reporting Server* pour Windows.

Sur un périphérique Windows, l'installation démarre automatiquement après l'insertion du DVD. Vous pouvez également sélectionner la langue dans la page d'installation qui s'affiche. Si l'installation ne démarre pas automatiquement, exécutez setup.exe à partir de la racine une fois le DVD inséré.

Sur un périphérique Linux, montez le DVD, puis exécutez sh /media/cdrom/ setup.sh.

- **Installation par ligne de commande (Linux seulement)** 
	- 1. Sur le serveur d'installation, insérez le DVD *Novell ZENworks 11 with Reporting Server* pour Linux.
- 2. Montez le DVD.
- 3. Pour lancer une installation par ligne de commande dans un répertoire où tous (y compris les « autres ») disposent d'un accès en lecture et en exécution, montez le DVD ou copiez les fichiers du DVD dans un emplacement temporaire différent du répertoire / root.

Assurez-vous que les fichiers copiés et leurs répertoires parents disposent d'un accès en lecture et en exécution pour tous les utilisateurs (y compris les « autres »).

4. Exécutez la commande suivante :

/*mount\_location*/setup.sh -e

### **Installation en mode silencieux**

1. Procédez comme suit pour créer un fichier de configuration d'installation en mode silencieux.

setup.exe/setup.sh -s

- 2. Ouvrez le fichier de configuration d'installation en mode silencieux dans un éditeur de texte.
- 3. Recherchez ADMINISTRATOR\_PASSWORD=.
- 4. Remplacez \$lax.nl.env.ADMIN PASSWORD\$ par le mot de passe.

Par exemple, si le mot de passe est novell, l'entrée sera :

ADMINISTRATOR\_PASSWORD=novell.

- 5. Enregistrez le fichier de configuration d'installation en mode silencieux, puis quittez l'éditeur.
- 6. Exécutez le fichier de configuration d'installation en mode silencieux avec la commande suivante :

setup.exe/setup.sh -s -f *chemin\_du\_fichier\_d'installation\_silencieuse*

**2** Au cours de l'installation, reportez-vous aux informations du [Tableau 2-1, « Informations sur](#page-21-1)  [l'installation », page 22](#page-21-1) pour plus de détails concernant les données d'installation.

Si vous utilisez l'installation de type GUI, vous pouvez également cliquer sur le bouton *Aide* pour obtenir des informations similaires.

Pour la méthode d'installation par ligne de commande, vous pouvez saisir précédent et appuyer sur Entrée pour revenir à une option d'installation et effectuer des modifications.

Dans tous les cas, lors du processus d'installation, la base de données doit être mise à jour. Ce processus est exigeant en ressources processeur. Cela peut ralentir le démarrage des services.

- **3** (Facultatif) Sur un serveur Linux, si vous sélectionnez la base de données Oracle, vérifiez que la variable d'environnement LD\_LIBRARY\_PATH est bien définie sur le chemin du répertoire qui contient \$ORACLE\_HOME/lib ou \$ORACLE\_HOME/lib32. Si la variable d'environnement LD LIBRARY PATH n'est pas présente, ajoutez-la à l'environnement et définissez sa valeur sur le répertoire qui contient \$ORACLE\_HOME/lib32. Si le chemin vers \$ORACLE\_HOME/lib32 n'est pas un chemin valide, définissez la valeur de la variable d'environnement sur le chemin du répertoire qui contient \$ORACLE\_HOME/lib.
- **4** Redémarrez le périphérique après avoir installé ZENworks Reporting Server.

Si vous avez installé ZENworks Reporting Server via le programme d'installation de l'interface graphique, les journaux d'installation se trouvent aux emplacements suivants :

- **Sous Windows :** 
	- %zenworks\_home%\logs\ZENworks Reporting Server\_*date heure*.log.xml
	- %zenworks\_home%\logs\wdeploy-*date*-*heure*.log
	- %zenworks\_home%\logs\ZENworks\_Reporting\_Install\_CheckOracleClient\_dd\_MMM \_yyyy\_HH-mm-ss.log
- **Sous Linux :** 
	- /var/opt/novell/log/zenworks/ZENworks Reporting Server\_\_*date heure*.log.xml
	- /var/opt/novell/log/zenworks/wdeploy-*date*-*heure*.log
	- %zenworks\_home%\logs\ZENworks\_Reporting\_Install\_CheckOracleClient\_dd\_MMM \_yyyy\_HH-mm-ss.log

**Important :** vous pouvez installer le module ZENworks Reporting Server de ZENworks 11 uniquement via un support. Vous ne pouvez pas l'installer en l'assignant à une unité réseau.

### <span id="page-21-0"></span>**2.3.1 Informations sur l'installation**

Les informations dont vous avez besoin sont affichées dans l'ordre du déroulement de l'installation.

| Informations sur<br><b>l'installation</b> | <b>Explication</b>                                                                                                    |
|-------------------------------------------|----------------------------------------------------------------------------------------------------|
| Chemin<br>d'installation                  | ZENworks Reporting Server est installé dans le dossier d'installation de ZENworks 11<br>Configuration Management avec %ZENWORKS HOME%\share\boe (Windows) ou<br>\$ZENWORKS HOME/share/boe (Linux). Pour plus d'informations, reportez-vous à la<br>section « Informations sur l'installation » du Guide d'installation de ZENworks 11. |
|                                           | Remarque : sur les périphériques Linux, veillez à ce que le nom du chemin d'accès<br>au programme d'installation de ZENworks Reporting Server ne contienne aucun<br>espace.                                                                                                    |

<span id="page-21-1"></span>*Tableau 2-1 Informations sur l'installation*

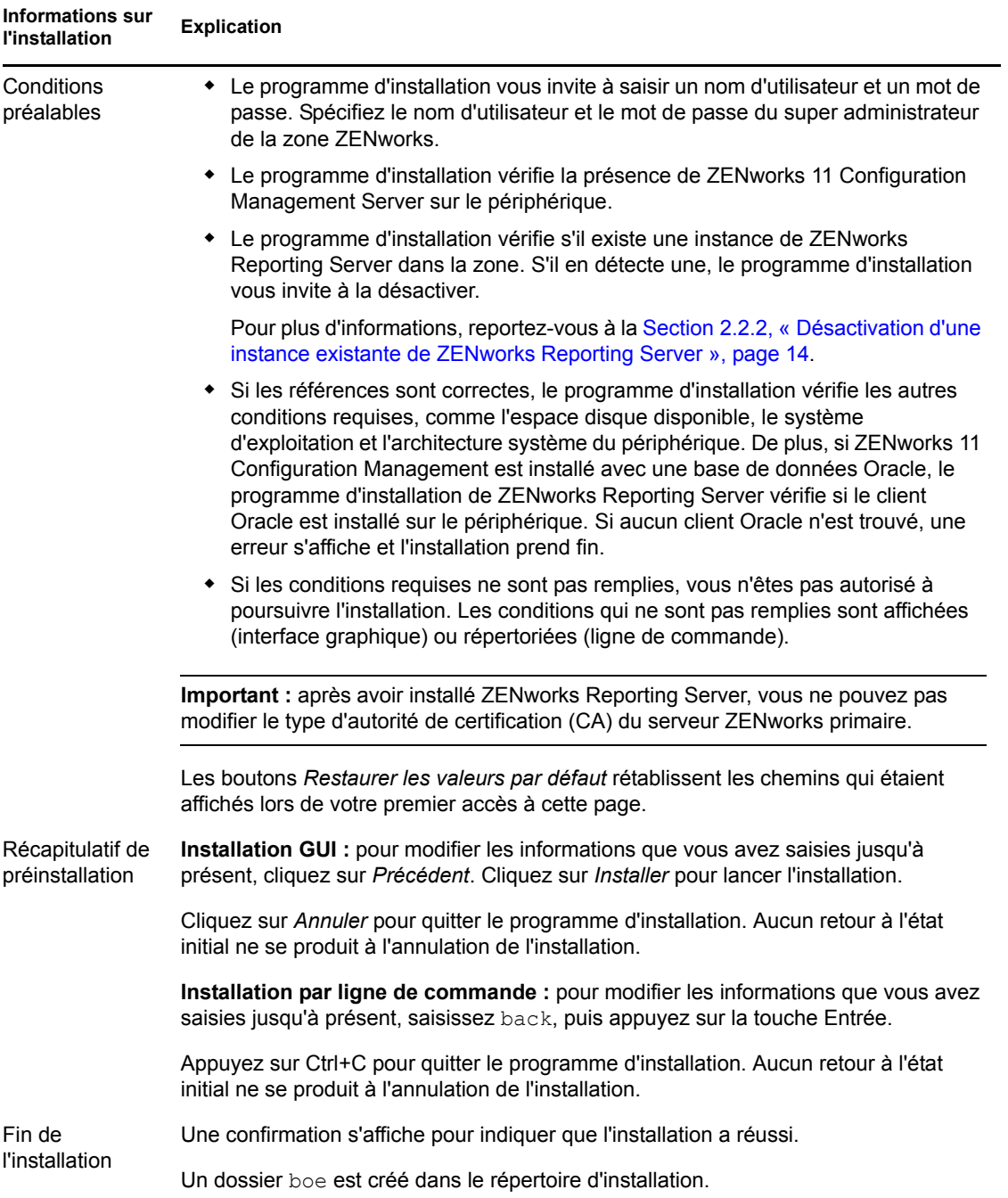

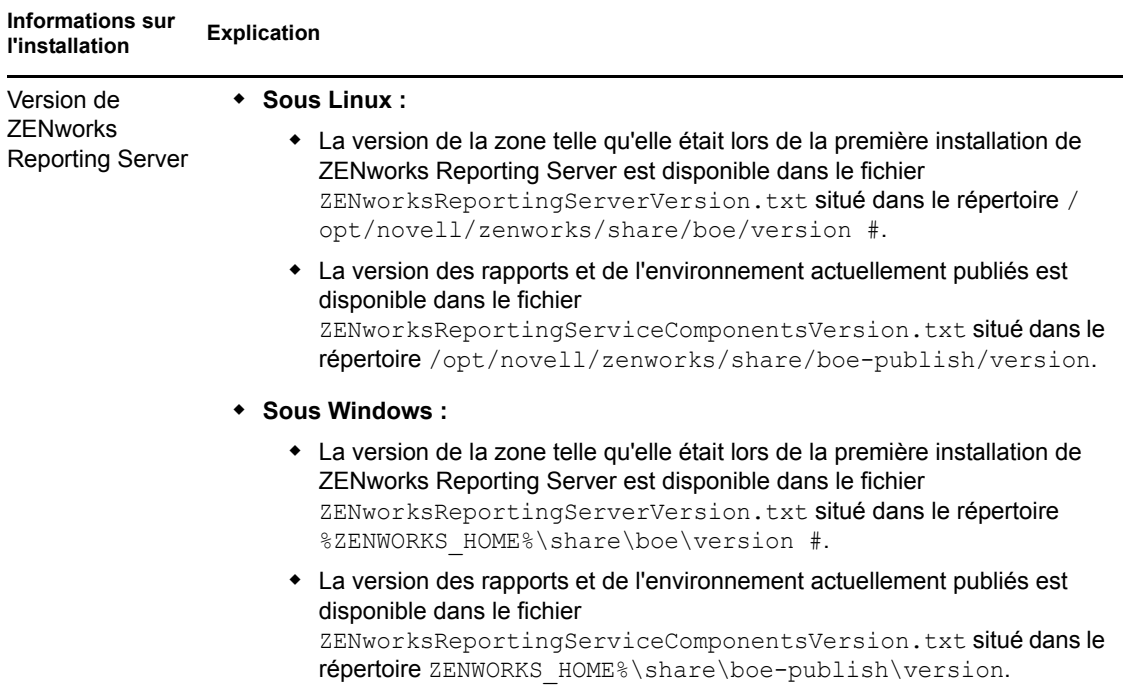

## <span id="page-23-0"></span>**2.4 Utilisation d'un pare-feu**

ZENworks Reporting Server utilise des systèmes de pare-feu pour permettre la création de rapports via des intranets et Internet sans compromettre la sécurité du réseau.

Cette section fournit des informations relatives à la configuration de ZENworks Reporting Server dans un environnement de pare-feu de filtrage de paquet. Pour obtenir des informations détaillées sur la manière dont ZENworks Reporting Server fonctionne dans d'autres types d'environnement de pare-feu, reportez-vous au manuel *[BusinessObjects Enterprise XI Release 3 SP3 Deployment and](http://support.businessobjects.com/documentation/default.asp)  [Configuration Guide](http://support.businessobjects.com/documentation/default.asp)* (http://support.businessobjects.com/documentation/default.asp) (Guide de déploiement et de configuration de BusinessObjects Enterprise XI Version 3 SP3).

## <span id="page-23-1"></span>**2.4.1 Spécification des règles du pare-feu**

S'il existe un pare-feu entre ZENworks Reporting Server et les autres serveurs ZENworks primaires, vous devez spécifier les règles d'accès entrant. Pour plus d'informations sur la manière de spécifier ces règles, reportez-vous à la documentation du pare-feu concerné.

Le tableau suivant répertorie les règles d'accès entrant:

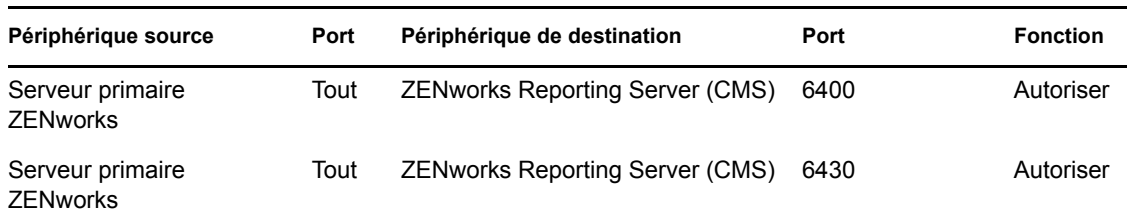

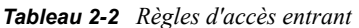

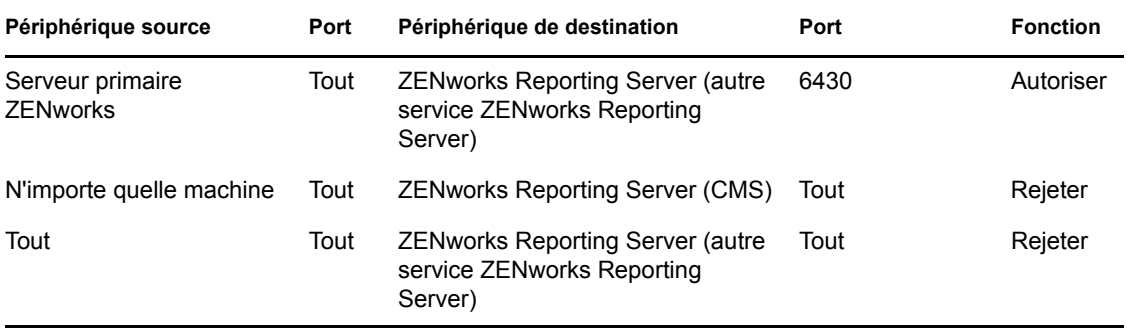

# <span id="page-26-0"></span><sup>3</sup>**Désinstallation de ZENworks Reporting Server**

Sur un serveur primaire de la zone de gestion, vous devez désinstaller ZENworks Reporting Server avant ZENworks Configuration Management.

**Remarque :** pour procéder à la désinstallation de ZENworks Reporting Server, utilisez la même méthode que lors de son installation.

Ainsi, si vous avez installé ZENworks Reporting Server via des lignes de commande, vous ne pouvez procéder à sa désinstallation que par des lignes de commande.

- [Section 3.1, « Désinstallation de ZENworks Reporting Server en mode graphique », page 27](#page-26-1)
- [Section 3.2, « Désinstallation de ZENworks Reporting Server en mode de ligne de](#page-26-2)  [commande », page 27](#page-26-2)
- [Section 3.3, « Désinstallation de ZENworks Reporting Server en mode silencieux », page 28](#page-27-0)
- [Section 3.4, « Désinstallation de ZENworks Reporting Server à l'aide de l'option Ajouter ou](#page-27-1)  [supprimer des programmes de Windows », page 28](#page-27-1)

## <span id="page-26-1"></span>**3.1 Désinstallation de ZENworks Reporting Server en mode graphique**

**1** Lancez le programme de désinstallation.

Sous Windows, exécutez la commande suivante :

%ZENWORKS\_HOME%\bin\zrsuninstall.exe

Sous Linux, exécutez la commande suivante :

/opt/novell/zenworks/bin/zrsuninstall

La page Désinstaller Reporting Server s'affiche.

- **2** Cliquez sur *Désinstaller.*
- **3** Le programme de désinstallation recherche la présence d'une installation active de ZENworks Reporting Server dans la zone.
- **4** Cliquez sur *Oui* à l'invite qui s'affiche.

La désinstallation commence.

**5** Dans la page Désinstallation terminée, cliquez sur *Terminer.*

## <span id="page-26-2"></span>**3.2 Désinstallation de ZENworks Reporting Server en mode de ligne de commande**

**1** Lancez le programme de désinstallation.

Sous Linux, exécutez la commande suivante :

/opt/novell/zenworks/bin/zrsuninstall

La désinstallation commence.

**2** Suivez les invites pour terminer le processus de désinstallation.

**Remarque :** lorsque vous désinstallez ZENworks Reporting Server d'une plate-forme Linux, certains fichiers Business Objects Enterprise ne sont pas supprimés du périphérique. Vous devez supprimer manuellement les fichiers Business Objects Enterprise suivants :

- /etc/init.d/rc3.d/S10BobjEnterprise120
- /etc/init.d/rc3.d/K12BobjEnterprise120
- /etc/init.d/rc5.d/S10BobjEnterprise120
- /etc/init.d/rc5.d/K12BobjEnterprise120

## <span id="page-27-0"></span>**3.3 Désinstallation de ZENworks Reporting Server en mode silencieux**

**1** Lancez le programme de désinstallation.

Sous Windows, exécutez la commande suivante :

%ZENWORKS\_HOME%/bin/zrsuninstall.exe

Sous Linux, exécutez la commande suivante :

/opt/novell/zenworks/bin/zrsuninstall

Sur un périphérique Windows, vous pouvez visualiser les journaux dans le fichier Windows - %ZENWORKS\_HOME%/logs/ZRSuninstall\_dd\_mm\_yyyy\_hh.mm.ss.log. Sur un périphérique Linux, vous pouvez visualiser les journaux dans le fichier linux - /var/opt/novell/log/ zenworks/ZRSuninstall\_dd\_mm\_yyyy\_hh.mm.ss.log.

## <span id="page-27-1"></span>**3.4 Désinstallation de ZENworks Reporting Server à l'aide de l'option Ajouter ou supprimer des programmes de Windows**

- **1** Sur le bureau, cliquez sur *Démarrer* > *Paramètres* > *Panneau de configuration* > *Ajouter ou supprimer des programmes*.
- **2** Dans la fenêtre Ajouter ou supprimer des programmes, sélectionnez *ZENworks Reporting Server*, puis cliquez sur *Supprimer*.

# <span id="page-28-0"></span><sup>A</sup>**Dépannage durant l'installation de ZENworks Reporting Server**

Les sections suivantes fournissent des solutions aux problèmes que vous risquez de rencontrer lorsque vous utilisez Novell ZENworks 11 Reporting Server :

- [Section A.1, « Messages d'erreur de ZENworks Reporting Server », page 29](#page-28-1)
- [Section A.2, « Stratégies de dépannage de ZENworks Reporting Server », page 30](#page-29-0)

## <span id="page-28-1"></span>**A.1 Messages d'erreur de ZENworks Reporting Server**

Cette section contient des explications détaillées de certains des messages d'erreur que vous pourriez rencontrer lorsque vous utilisez ZENworks Reporting Server.

- [« Échec de la désinstallation de ZENworks Reporting Server » page 29](#page-28-2)
- [« Conditions requises pour le système d'exploitation non remplies » page 29](#page-28-3)
- [« Ce périphérique est un serveur de création de rapports actif. Si vous désinstallez ZENworks](#page-28-4)  [11 Reporting Server, les entrées sont alors supprimées de la base de données » page 29](#page-28-4)

### <span id="page-28-2"></span>**Échec de la désinstallation de ZENworks Reporting Server**

Source : ZENworks 11 ; ZENworks Reporting Server.

- Cause possible : Le service Novell ZENworks Loader n'a pas démarré à la fin du processus de désinstallation.
	- Action : Redémarrez manuellement le service Novell ZENworks Loader.

### <span id="page-28-3"></span>**Conditions requises pour le système d'exploitation non remplies**

- Source : ZENworks 11 ; ZENworks Reporting Server.
- Cause possible : Ce message d'erreur s'affiche si ZENworks Reporting Server est installé sur une plate-forme Windows Server 2008 R2 et que vous installez le client Oracle 10g R2.
	- Action : Cochez la case en regard du champ *Conditions requises pour le système d'exploitation* pour modifier l'état Conditions requises pour le système d'exploitation non remplies par Vérifié par l'utilisateur, puis procédez à l'installation.

### <span id="page-28-4"></span>**Ce périphérique est un serveur de création de rapports actif. Si vous désinstallez ZENworks 11 Reporting Server, les entrées sont alors supprimées de la base de données**

Source : ZENworks 11 ; ZENworks Reporting Server.

- Explication : Il s'agit d'un message incorrect qui s'affiche pendant la désinstallation d'une version antérieure de ZENworks Reporting Server dans un environnement ZENworks 11.
	- Action : Ne tenez pas compte de ce message. Cliquez sur *OK* pour fermer la boîte de dialogue et poursuivre le processus de désinstallation.

## <span id="page-29-0"></span>**A.2 Stratégies de dépannage de ZENworks Reporting Server**

Cette section propose des solutions aux problèmes susceptibles de survenir lors de l'utilisation de ZENworks Reporting Server.

- [« L'installation de ZENworks Reporting Server échoue sur un périphérique Windows 64 bits](#page-29-1)  [utilisant une base de données Oracle » page 30](#page-29-1)
- [« Comment activer la consignation du débogage pour les services ZENworks Reporting Server](#page-30-0)  [? » page 31](#page-30-0)
- [« Où se situent les fichiers journaux de BusinessObjects Enterprise ? » page 31](#page-30-1)
- [« Où se situent les fichiers journaux de ZENworks Reporting Server ? » page 31](#page-30-2)
- [« L'installation de ZENworks Reporting Server sur une machine virtuelle risque d'échouer en](#page-31-0)  [cas d'utilisation du fichier ZCM\\_REPORTING\\_10.x.0.iso monté sur la machine hôte comme](#page-31-0)  [un CD-ROM sur cette machine virtuelle » page 32](#page-31-0)
- [« Un message indiquant que ZENworks Reporting Server ne peut pas être supprimé apparaît,](#page-31-1)  [même après la désinstallation de ZENworks Reporting Server » page 32](#page-31-1)
- [« Un message indiquant que le processus de désinstallation de ZENworks Reporting Server a](#page-31-2)  [échoué s'affiche pendant que vous tentez de désinstaller ZENworks Reporting Server » page 32](#page-31-2)
- [« La désinstallation de Reporting Server sous Windows échoue si une autre installation est en](#page-32-0)  [cours sur le même périphérique » page 33](#page-32-0)
- [« La génération de rapports ne fonctionne pas si la base de données ZENworks est une base de](#page-32-1)  [données MS SQL Server et si le mode d'authentification Windows est activé » page 33](#page-32-1)

### <span id="page-29-1"></span>**L'installation de ZENworks Reporting Server échoue sur un périphérique Windows 64 bits utilisant une base de données Oracle**

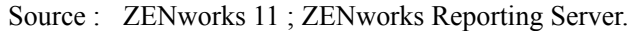

- Cause possible : Il est possible que le chemin d'installation spécifié pour ZENworks Configuration Management contienne des parenthèses.
	- Action 1 : Pour installer ZENworks Reporting Server sur le même serveur primaire :
		- **1** Désinstallez ZENworks Configuration Management du serveur primaire.
		- **2** Installez ZENworks Configuration Management à un emplacement personnalisé dont le chemin ne contient pas de parenthèses. Pour plus d'informations, reportez-vous à la section « Informations sur l'installation » du *Guide d'installation de ZENworks 11*.
- Action 2 : Pour installer ZENworks Reporting Server sur un autre serveur primaire :
	- **1** Sur le nouveau serveur, installez ZENworks Configuration Management à un emplacement personnalisé dont le chemin ne contient pas de parenthèses. Pour plus d'informations, reportez-vous à la section « Informations sur l'installation » du *Guide d'installation de ZENworks 11*.
	- **2** Installez ZENworks Reporting Server.

### <span id="page-30-0"></span>**Comment activer la consignation du débogage pour les services ZENworks Reporting Server ?**

- Source : ZENworks 11 ; ZENworks Reporting Server.
- Action : Pour activer les journaux, reportez-vous au document TID 3418069 dans la [base de connaissances du support Novell](http://support.novell.com/search/kb_index.jsp) (http://support.novell.com/search/ kb index.jsp).

### <span id="page-30-1"></span>**Où se situent les fichiers journaux de BusinessObjects Enterprise ?**

- Source : ZENworks 11 ; ZENworks Reporting Server.
- Action : Les fichiers journaux de l'installation de ZENworks Reporting Server se situent aux emplacements suivants :

#### **Sous Windows :**

%zenworks home%\share\boe\Business Objects Enterprise 120\logging\BOEInstall\_0.log

### **Sous Linux :**

/opt/novell/zenworks/share/boe/bobje/logging/ install\_*tampon\_horaire*.log

Les fichiers de trace de ZENworks Reporting Server se situent aux emplacements suivants :

### **Sous Windows :**

%zenworks home%\share\boe\Business Objects Enterprise 120\logging

#### **Sous Linux :**

/opt/novell/zenworks/share/boe/bobje/logging/

#### <span id="page-30-2"></span>**Où se situent les fichiers journaux de ZENworks Reporting Server ?**

Source : ZENworks 11 ; ZENworks Reporting Server.

- Action : Si vous avez installé ZENworks Reporting Server via le programme d'installation de l'interface graphique, les journaux d'installation se trouvent aux emplacements suivants :
	- **Sous Windows :** 
		- %zenworks\_home%\logs\ZENworks Reporting Server\_*date heure*.log.xml
		- %zenworks\_home%\logs\wdeploy-*date*-*heure*.log
		- %zenworks\_home%\logs\ZENworks\_Reporting\_Install\_CheckOra cleClient\_dd\_MMM\_yyyy\_HH-mm-ss.log
	- **Sous Linux :** 
		- /var/opt/novell/log/zenworks/ZENworks Reporting Server\_\_*date heure*.log.xml
		- /var/opt/novell/log/zenworks/wdeploy-*date*-*heure*.log
		- %zenworks\_home%\logs\ZENworks\_Reporting\_Install\_CheckOra cleClient\_dd\_MMM\_yyyy\_HH-mm-ss.log

### <span id="page-31-0"></span>**L'installation de ZENworks Reporting Server sur une machine virtuelle risque d'échouer en cas d'utilisation du fichier ZCM\_REPORTING\_10.x.0.iso monté sur la machine hôte comme un CD-ROM sur cette machine virtuelle**

- Source : ZENworks 11 ; ZENworks Reporting Server.
- Action 1 : Extrayez le fichier zCM\_REPORTING\_10.x.0.iso dans un répertoire sur la machine virtuelle et lancez l'installation de ZENworks Reporting Server à partir de ce répertoire.
- Action 2 : Gravez le fichier ZCM\_REPORTING\_10.x.0.iso sur un DVD et servez-vous de ce dernier pour installer ZENworks Reporting Server sur la machine virtuelle.

### <span id="page-31-1"></span>**Un message indiquant que ZENworks Reporting Server ne peut pas être supprimé apparaît, même après la désinstallation de ZENworks Reporting Server**

- Source : ZENworks 11 ; ZENworks Reporting Server.
- Action : Ne tenez pas compte de ce message. Cliquez sur *Terminé* pour fermer la fenêtre Désinstallation terminée.

### <span id="page-31-2"></span>**Un message indiquant que le processus de désinstallation de ZENworks Reporting Server a échoué s'affiche pendant que vous tentez de désinstaller ZENworks Reporting Server**

- Source : ZENworks 11 ; ZENworks Reporting Server.
- Explication : Il s'agit d'un message erroné qui s'affiche durant le processus de désinstallation lorsque le service Novell ZENworks Loader n'est pas parvenu à redémarrer à la fin du processus.

En outre, le fichier journal de désinstallation de ZENworks Reporting Server et le journal Message de service contiennent respectivement les messages suivants :

- "[ERREUR] [8/10/09 1:10:00 PM] [] [DÉSINSTALLATION] [La désinstallation de ZRS a échoué avec l'exception exceptioncom.novell.zenworks.configure.ConfigureException: 2]"
- "Failed to send RPC command to the zenloader process: settings.refresh" (Échec de transmission de la commande RPC au processus zenloader : settings.refresh)

Action : Redémarrez manuellement le service Novell ZENworks Loader.

### <span id="page-32-0"></span>**La désinstallation de Reporting Server sous Windows échoue si une autre installation est en cours sur le même périphérique**

Source : ZENworks 11 ; ZENworks Reporting Server.

Explication : Le message suivant est consigné dans le journal %ZENWORKS HOME%\logs\zrsuninstall.log:

ERROR\_INSTALL\_ALREADY\_RUNNING

- Action : Procédez comme suit :
	- **1** Ouvrez le Gestionnaire des tâches Windows et arrêtez toutes les instances de msiexec.exe et de setup.exe.
	- **2** Désinstallez ZENworks Reporting Server.

### <span id="page-32-1"></span>**La génération de rapports ne fonctionne pas si la base de données ZENworks est une base de données MS SQL Server et si le mode d'authentification Windows est activé**

Source : ZENworks 11 ; ZENworks Reporting Server.

Explication : L'erreur suivante peut s'afficher lors de l'exécution des rapports :

A database error occurred. The database error text is: [Microsoft][ODBC SQL Server Driver][SQL Server] Login failed for user "NT AUTHORITY\ANONYMOUS LOGON"..(WIS 10901)

Action : Procédez comme suit :

- **1** Fournissez une autorisation de lecture pour le répertoire %ZENWORKS HOME%/conf/security et une autorisation de contrôle total pour le répertoire %ZENWORKS\_HOME%/share/boe au compte de l'utilisateur de domaine du serveur Windows qui héberge la base de données ZENworks Configuration Management. Pour un utilisateur n'appartenant pas au domaine, le nom d'utilisateur et le mot de passe doivent être identiques dans la base de données ZENworks Configuration Management Server et dans ZENworks Reporting Server. Ces autorisations (de lecture et de contrôle total) doivent également être octroyées à l'utilisateur n'appartenant pas au domaine.
- **2** Modifiez les propriétés des services ZENworks Reporting Server du serveur ZENworks :

**3** Dans le menu *Démarrer* sur le bureau, cliquez sur *Tous les programmes* > *ZENworks Reporting Server* > *ZENworks Reporting Server* > *Central Configuration Manager*.

La fenêtre Central Configuration Manager s'affiche.

- **4** Cliquez avec le bouton droit sur *Server Intelligence Agent (ZENReporting)*, puis cliquez sur *Stop* (Arrêter).
- **5** Cliquez avec le bouton droit sur *Server Intelligence Agent (ZENReporting)*, puis cliquez sur *Properties* (Propriétés).

La fenêtre Server Intelligence Agent (ZENReporting) Properties (Propriétés de l'agent SIA (ZENReporting)) s'affiche.

- **6** Dans l'écran de login, désélectionnez *Compte système*, puis spécifiez le nom d'utilisateur et le mot de passe du compte de domaine sur le serveur Windows qui héberge la base de données ZENworks Configuration Management.
- **7** Cliquez sur *OK*.
- **8** Cliquez avec le bouton droit sur *Server Intelligence Agent (ZENReporting)*, puis cliquez sur *Start* (Démarrer).